Side 1 af 5

# **IT-LEKTION 3 | ONE DRIVE**

#### **Når du er færdig med denne øvelse, kan du:**

- tilgå dine filer via stifinder/Finder og via Chrome-browseren
- oprette mapper via Chrome-browseren
- flytte filer mellem mapper
- dele filer via OneDrive
- tildele redigeringsrettigheder til delte filer

a. Åbn Crome-browseren og gå til *office.com*, log ind med dit [uninavn]@skanderborg-gym.dk og dit kodeord for dit uni-login Home | Microsoft 365

 $\times$ 

#### **Opgaven**

- b. Åbn OneDrive ved at klikke på *appstarteren*
- c. Klik på *Mine* filer og opret en ny *Mappe,* Home | Microsoft 365 Mine filer - OneDrive  $\times$  $\rightarrow$

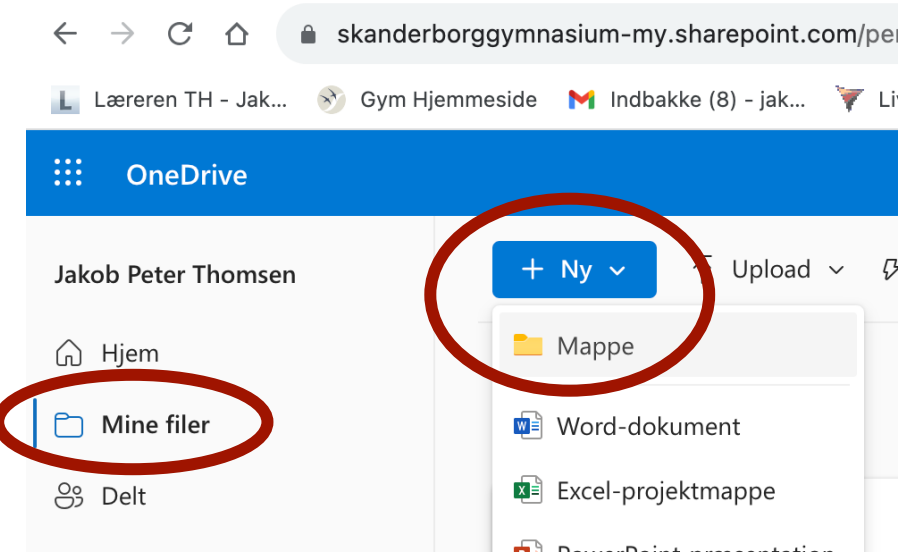

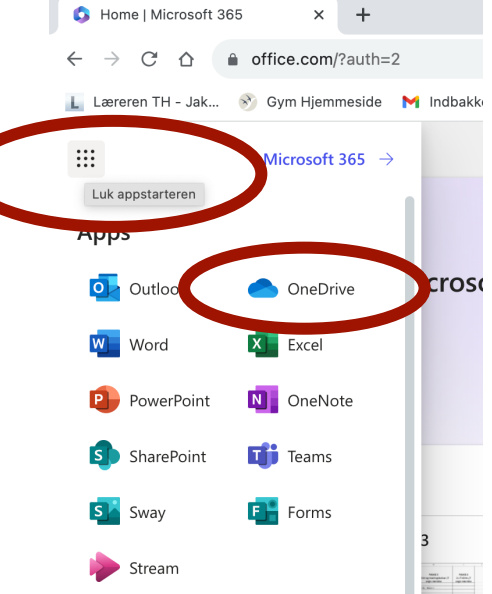

Du skal bruge denne vejledning til oprette en mappestruktur med tilhørende undermapper. I mapperne gemmes filer, som efterfølgende kan deles med andre.

#### **1. Oprette mapper i OneDrive**

d. Navngiv mappen *Gym-noter*

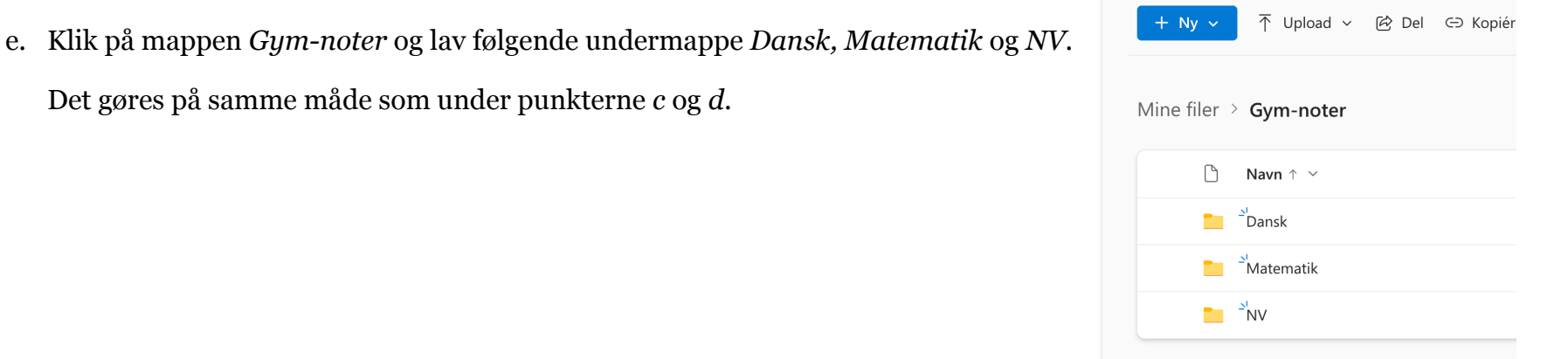

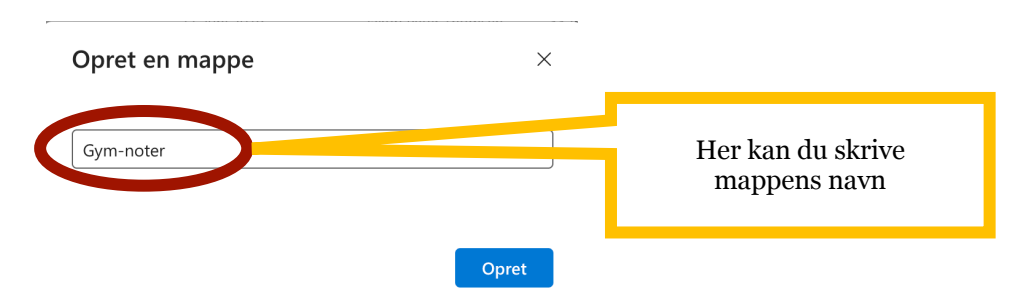

f. Åbn en *Finder/Stifinder* på din computer, og at filerne ligger lokalt på din computer.

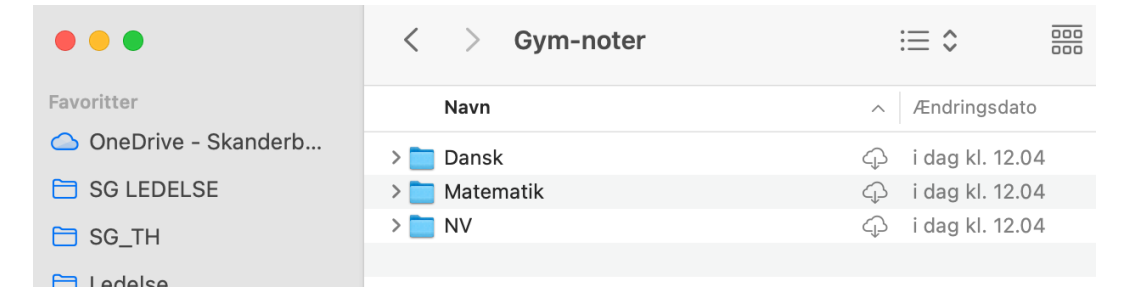

Vis oversigtsvalg

g. Åben *Dansk*-mappen lokalt på din computer, og lav følgende undermapper *Afleveringer* og *Materiale.* Lav også samme undermapper i *Matematik-*mappen*.*

Mac: Klik på *Arkiv > Ny mappe* eller klik på det runde ikon med tre prikker.

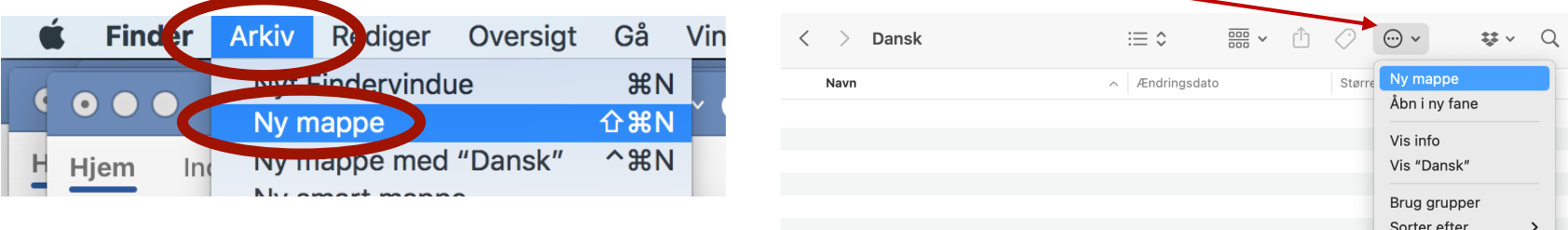

Skriv herefter mappenavnet i den boks der fremkommer.

På pc: Klik (Crtl+Skift+N) for at få oprettet en ny mappe, og skriv herefter mappenavnet i den boks der fremkommer. Eller klik på Mappeikonet i Menulinjen. Båder på Mac og på pc kan man oprette mapper ved at højre klikke og så vælge *Ny*.

- i. Åben *NV*-mappen og lav følgende undermapper *Portfolio, Biologi, Biotek, Fysik* og *Kemi.*
- j. Gå tilbage til Office.com og tjek at undermapperne kan ses i skyen. Husk at trykke på opdateringsknappen i browseren.

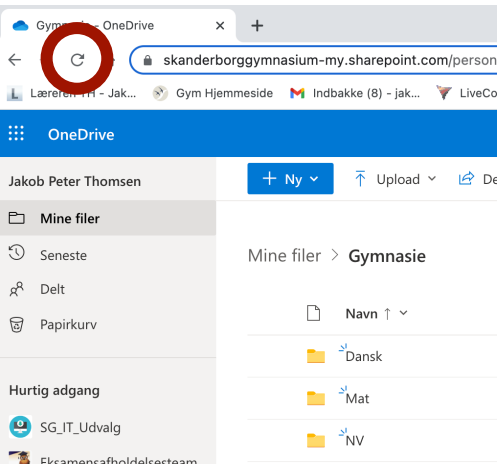

## **2. Gemme og flytte filer**

a. Åben *Dansk>Materialer* mappen på *Office.com* og klik på *+ Ny* og klik på *Word-dokument.* Skriv en linje i dit *Word-dokument.*

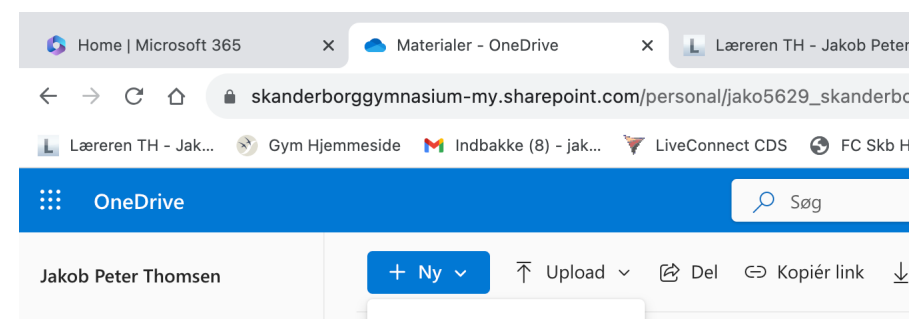

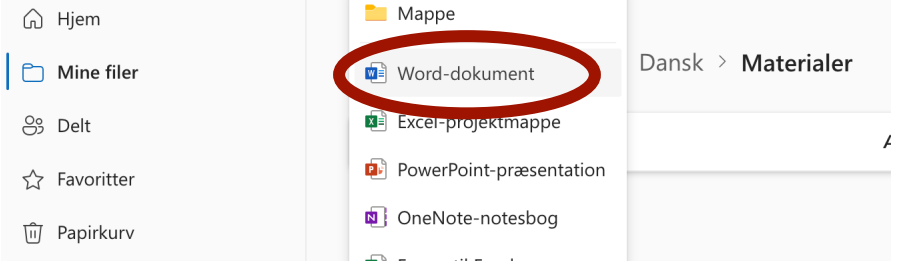

b. Klik på *Filer>Gem som>Omdøb* og giv filen *dit navn.* Du skal evt. lige opdatere siden før du kan se at filnavnet er ændret. Du kan også klikke på *Dokument* og navngive filen.

Luk ikke vinduet ned.

- c. Tjek om filen er at finde i *Dansk-* mappen lokalt på din computer i en *Finder/Stifinder*. Åben filen lokalt (dobbeltklik på den) og skriv en linje i den. Gem herefter filen.
- d. Flyt filen fra *Dansk*-mappen til *Matematik-mappen:* Træk blot filen fra mappen *Dansk>Materialer* til mappen *Matematik>Materialer.*
- e. Opret en ny *Word-*fil inde fra *Word-appen*, og navngiv den [dit navn 2]. Gem den i mappen *Matematik>Materialer.* Den skulle nu gerne indeholde to filer.
- f. Gå nu tilbage til filvinduet på *Office.com* og tjek om du kan se den nye linje i dokumentet [*dit navn*]. Tjek også at der nu er to filer i mappen *Gymnasiet > Matematik > Materialer.*

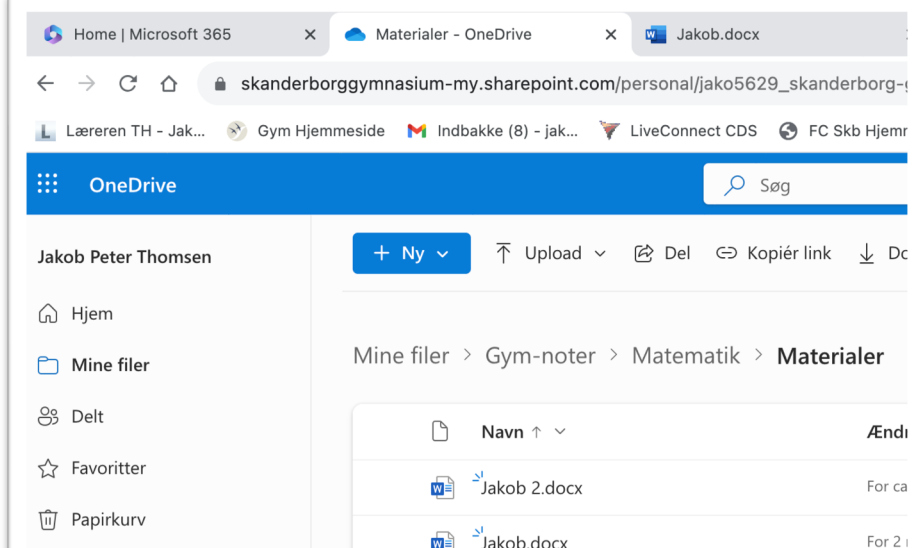

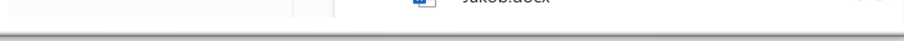

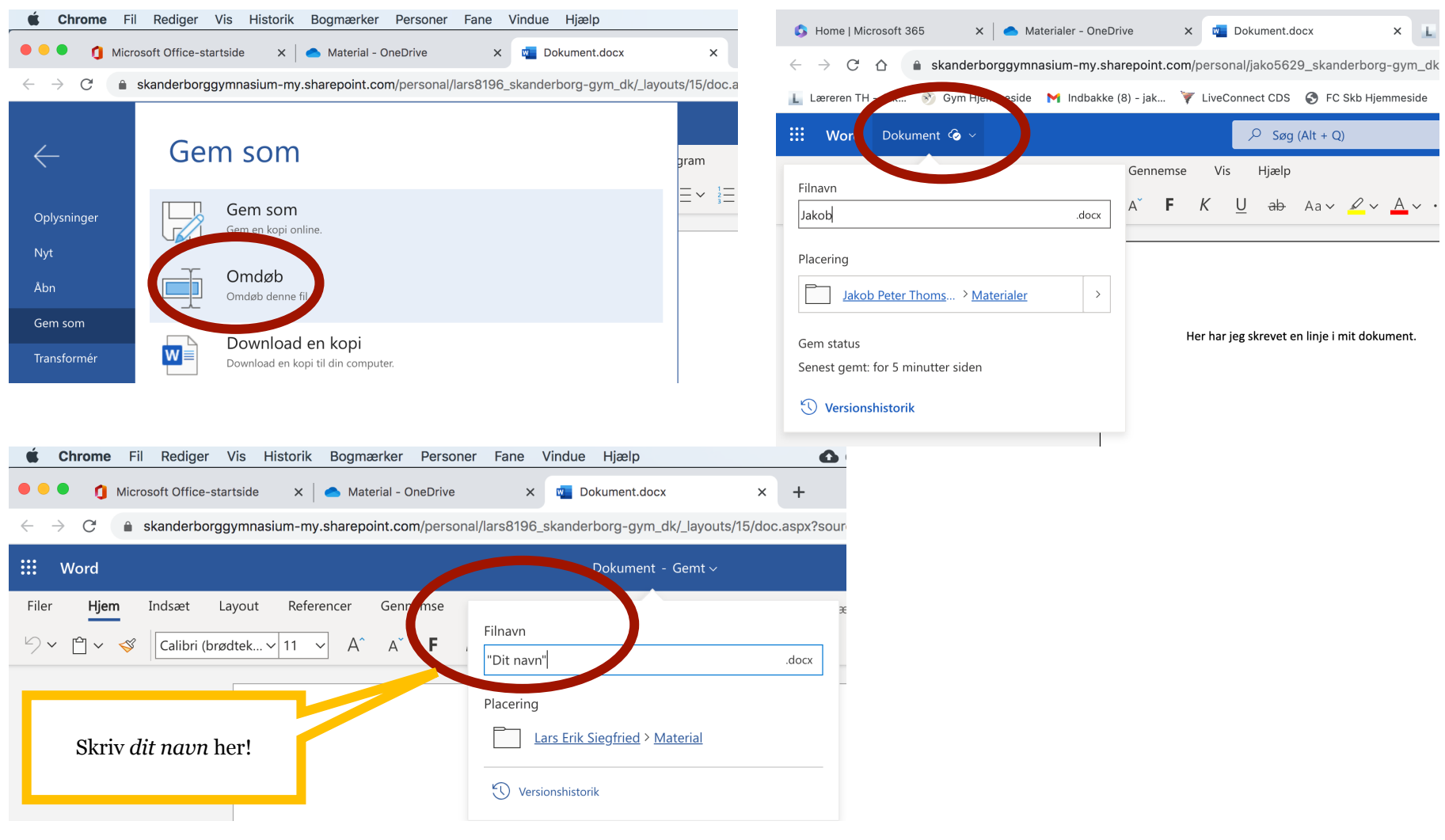

### **3. Dele filer via OneDrive**

a. Del filen med din sidemakker på *Office.com*, ved at klikke på delingssymbolet.

Klik på blyanten for at sikre at *Kan redigere* er valgt. Vælg at dele med din sidemakker ved at skrive hans/hendes navn ind. Afslut med at trykke *Send*

b. Tilgå den fil, som din sidemakker har delt med dig vha. *Office.com* > *OneDrive > Delt > Delt med mig* > "Filnavn" ["Sidemakkers Navn"]. Åben filen og indsæt et billede af en gnu i dokumentet. Luk ikke filen/fanen.

- c. Åben filen, du delte med din sidemakker, lokalt på din computer og tjek om din sidemakker har indsat et billede du finder på nettet. Kommenter billedet og gem filen.
- d. Tjek om siden, der indeholder filen der er delt med dig, nu indeholder din sidemakkers kommentarer. Hvis ikke opdater siden.

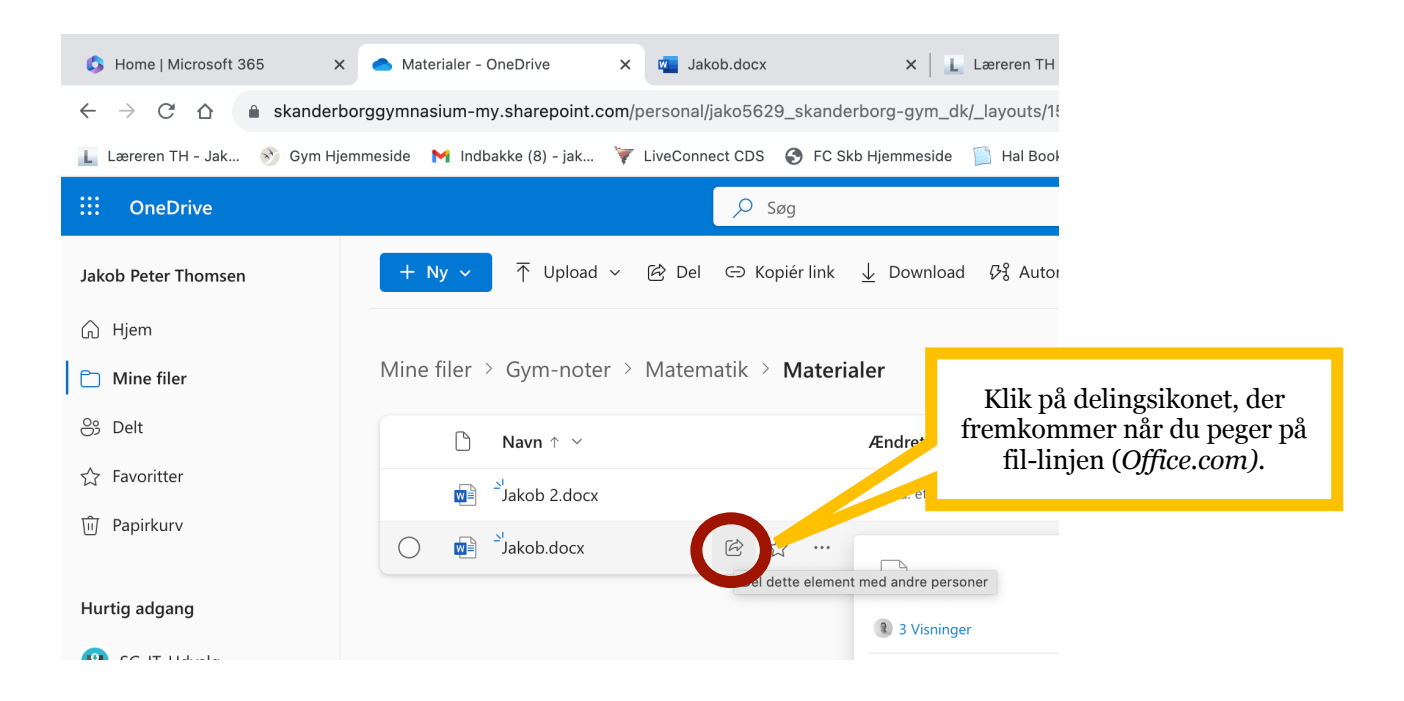

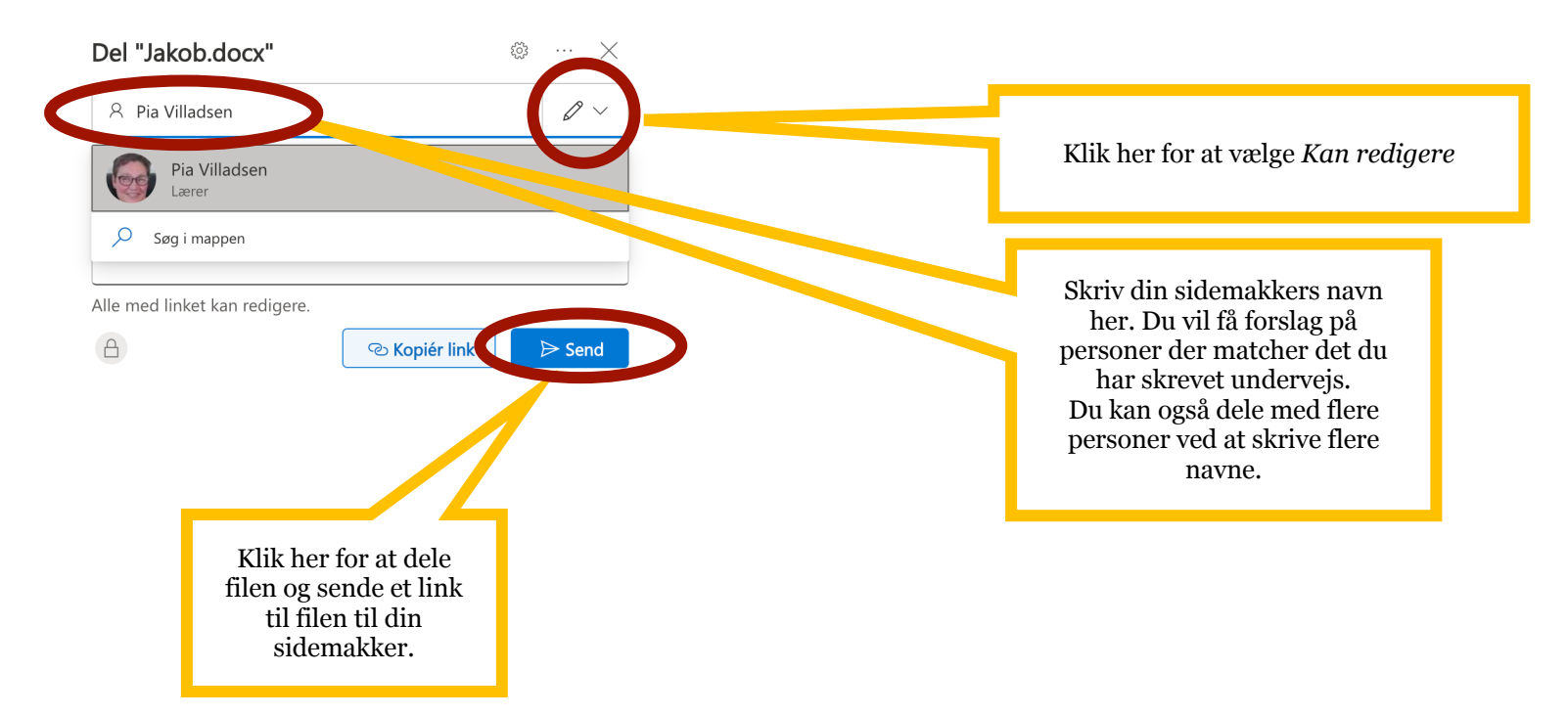

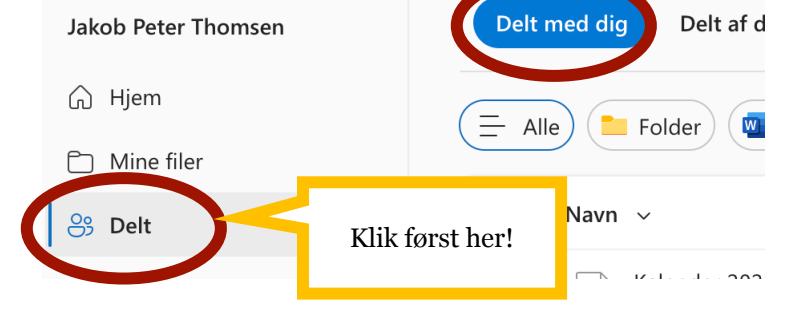

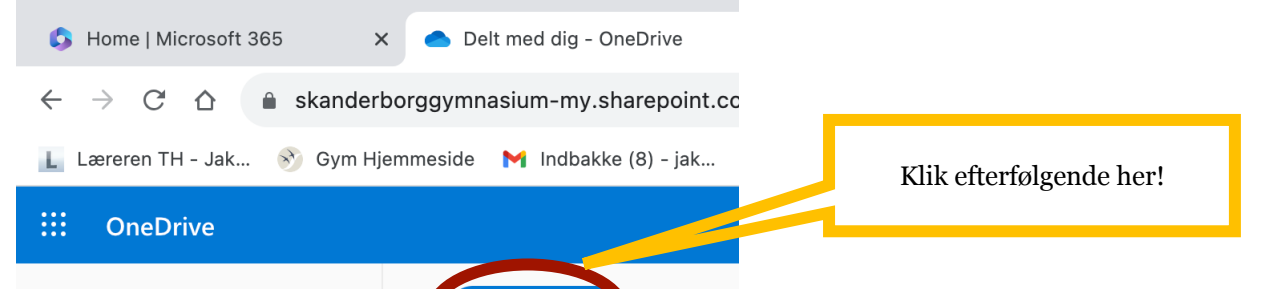

Side 5 af 5

e. Stop deling af din egen fil, ved at klikke på *delt* i fillinjen og derefter på *Stop deling.*  Klik først her! Husk at opdaterer din browser efter du har trykket *Stop deling*. Ændret af  $\vee$  $\Box$ Navn  $\uparrow \checkmark$ Ændret  $\vee$ Filstørrelse  $\sim$ Deler Delt ₩  $\frac{1}{2}$ Jakob 2.docx 13,1 KB For 24 minutter siden Jakob Peter Thomsen 12,5 KB 四  $\frac{1}{2}$ Jakob.docx **图 ☆ …** For 25 minutter siden Jakob Peter Thomsen **93 Delt**  $\bullet$  $A_1 \cdots \times$ Administrer adgang Jakob.docx Klik derefter her!**Ind** Del  $\ominus$  Stop deling Personer • 2 Grupper Links • 1  $\sqrt{2}$  Søg efter viste navne Jakob Peter Thomsen Ejer Lærer Mine filer > Gym-noter > Matematik > Materialer Pia Villadsen  $\mathscr{D}$  Kan redigere Lærer  $\bigcirc$  Navn  $\uparrow$   $\sim$ Ændret  $\vee$ Ændret ₩  $\frac{3}{2}$ Jakob 2.docx  $For 28 m$ Iakob Pe f. Slet filen ved at klikke på de tre prikker i fillinjen og derefter Åbn *slet.*  $\bullet$  $\sqrt{\frac{1}{2}}$  Jakob.docx  $\mbox{\large \it (a)}$ kob Pe Forhåndsvisning Del g. Slet også den anden fil [*dit navn 2*]. Tjek at filerne er slettet Kopiér link i din stifinder på computeren. Husk at lukke word-filen, hvis

Administrer adgang

Slet

du har den åben inden du sletter filen.